Инструмент для перехода к программированию Обучающая презентация для учеников 9-х классов.

# ГРИС

Графический исполнитель

# А 1999 – 1999 – 1999 – 1999 – 1999 – 1999 – 1999 – 1999 – 1999 – 1999 – 1999 – 1 информатики ГБОУ СОШ № 515

Юлия Владимировна Бабыкина

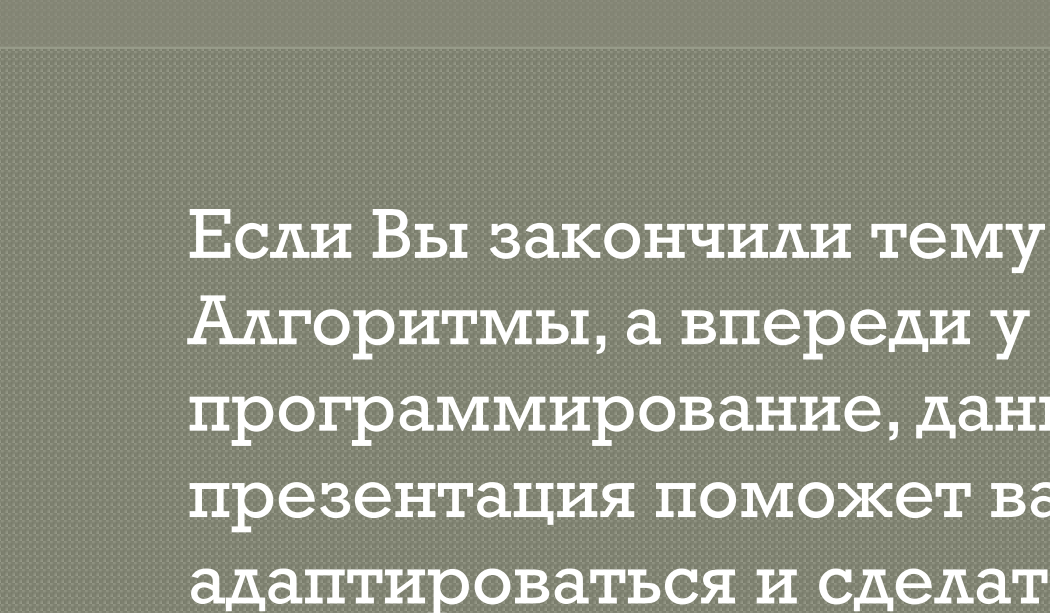

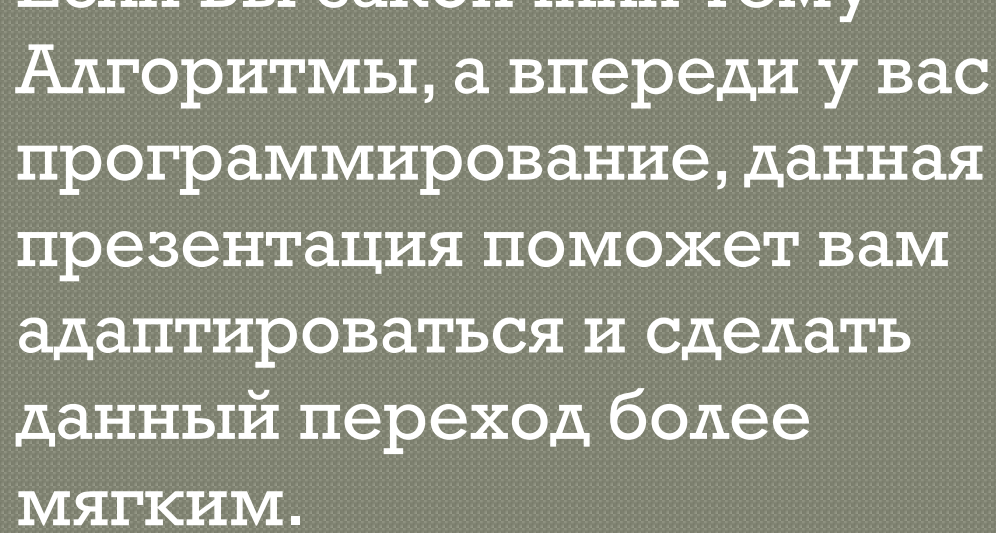

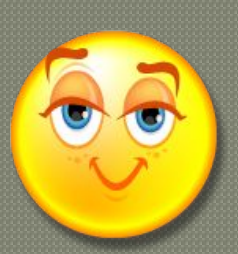

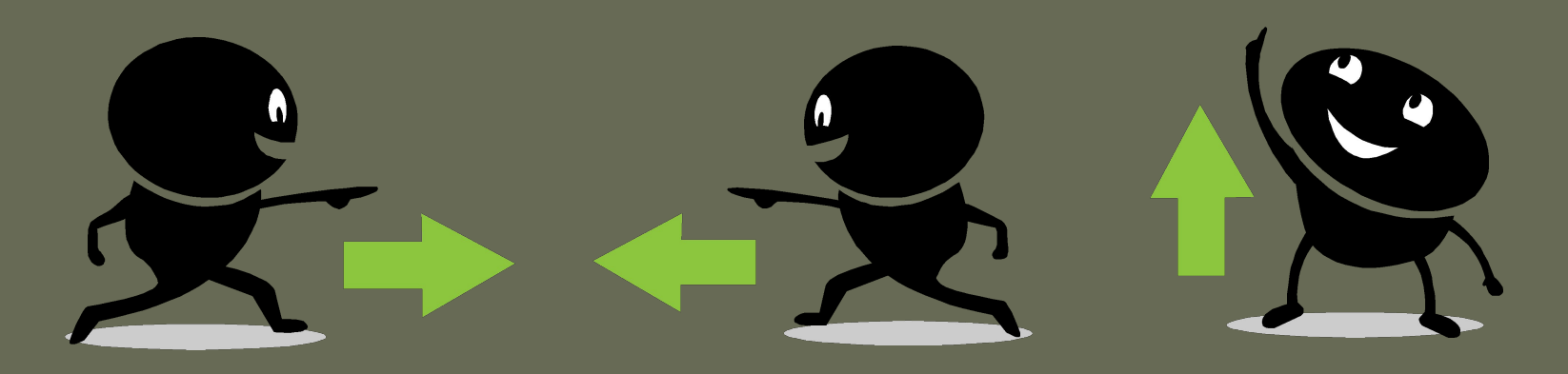

<u> ◎ Управление - важная часть нашей жизни.</u> Видим мы это или нет, но успех любого предприятия зависит от того, насколько четко даны инструкции, насколько они понятны. Кроме того, они должны учитывать знания и способности того, кто эти инструкции будет выполнять.

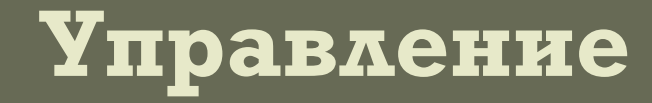

Но он совершенно не умеет принимать самостоятельные решения, даже если ОНИ ЛОГИЧНЫ И очевидны.

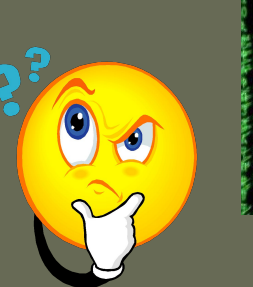

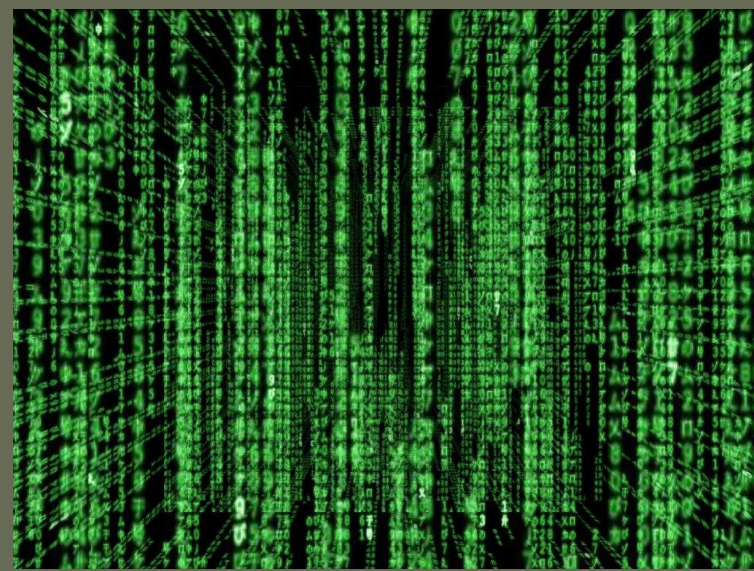

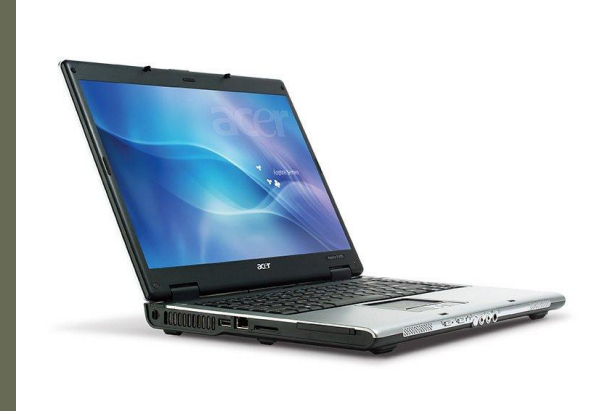

Если мы говорим об общении неловека с компьютером, нужно понимать, что компьютер машина. Он может считать с ргромной скоростью, совершать пногие операции одновременно.

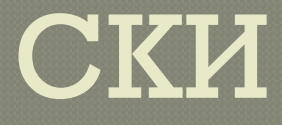

Если мы хотим, что бы компьютер исполнял наши приказы, нужно уметь объяснять чего мы хотим, на понятном ему

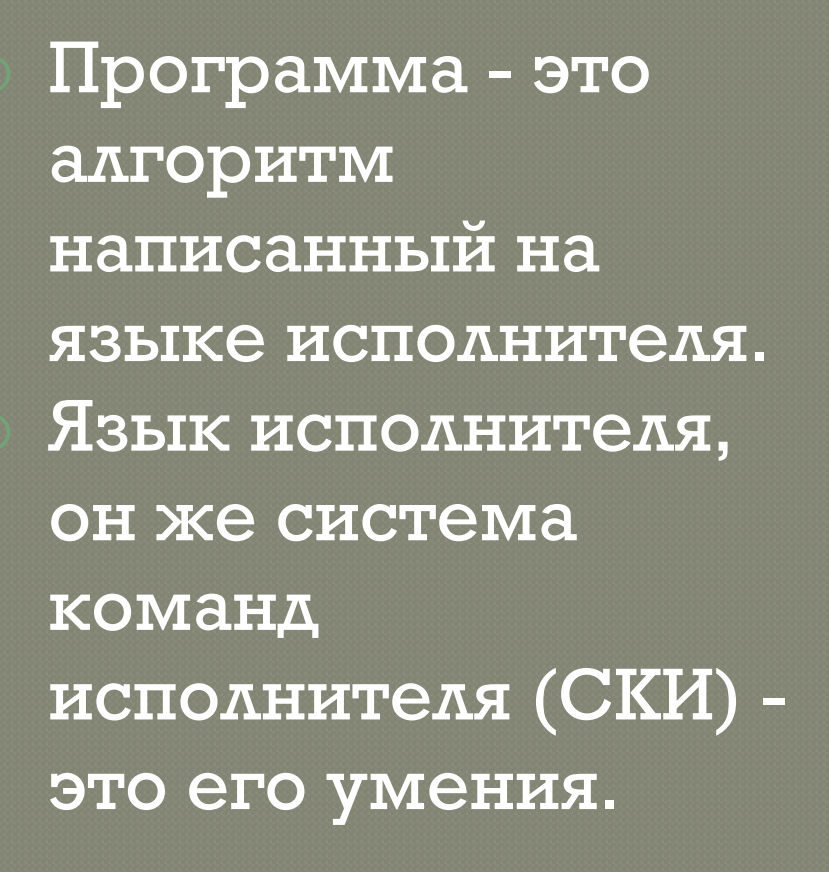

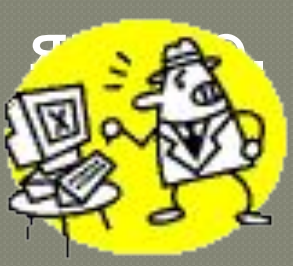

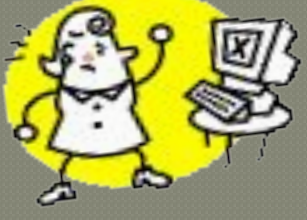

что бы наглядно демонстрировать процесс управления. ® Вот простые команды, которые умее делать ГРИС «Стрелочка»: <u>шаг</u> - перемещение ГРИС на одну клетку вперед с рисованием линии; поворот - поворот направления движения на 90° против часовой стрелки; прыжок - перемещение вперед на одну клетку, без рисования линии.

**«Стрелочка»**

программа разработанная для того,

### Обстановка, в которой действует исполнитель, называется средой исполнителя.

#### Посмотрите, как выглядит среда исполнителя

 $\overline{\mathcal{K}}$ 

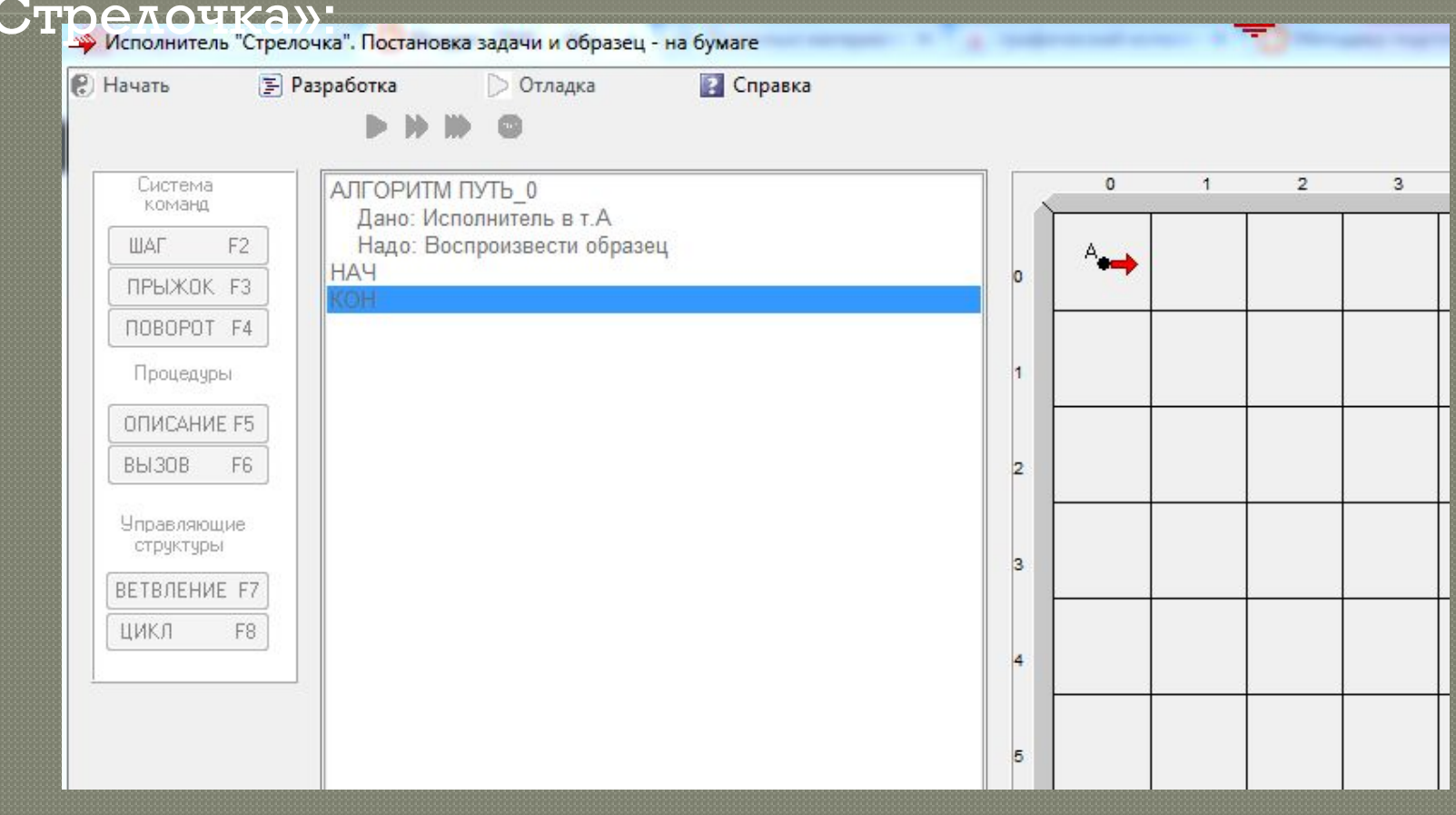

# Тело программы

Тест программы, а правильнее сказать - тело программы, должно, так же как и в блок-схеме, размещаться между словами Начало и Конец. В ГРИС используют сокращение: НАЧ и КОН.

Все команды написанные выше или ниже, не будут **УЧТЕНЫ** программой, а значит, они не будут ВЫПОЛНЕНЫ.

# Попробуем решить задачу:

Построим квадрат со стороной 2 клетки. Исходное положение ГРИС примем за левый верхний угол квадрата. Стрелка направлена вправо.

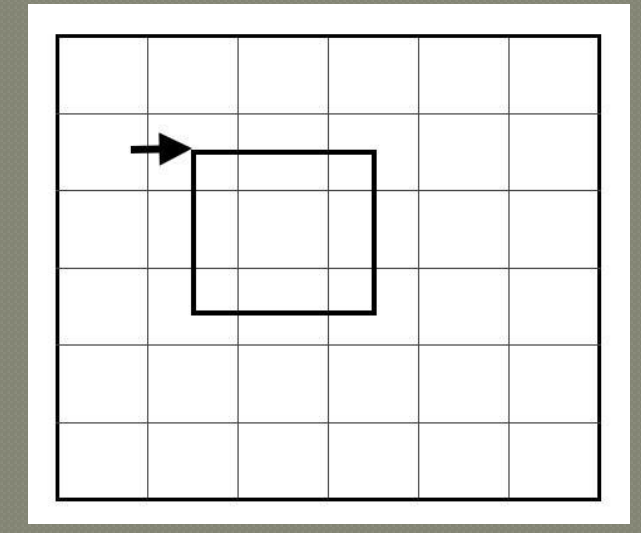

Тест программы: ШАГ ШАГ ПОВОРОТ ПОВОРОТ ПОВОРОТ ШАГ ШАГ ПОВОРОТ ПОВОРОТ ПОВОРОТ ШАГ ШАГ ПОВОРОТ ПОВОРОТ ПОВОРОТ

### Вы можете выбрать скорость просмотра.

Теперь найдите кнопку с изображением зеленой стрелки - это отладка. Данный режим позволяет нам просмотреть как ГРИС исполняет написанную программу.

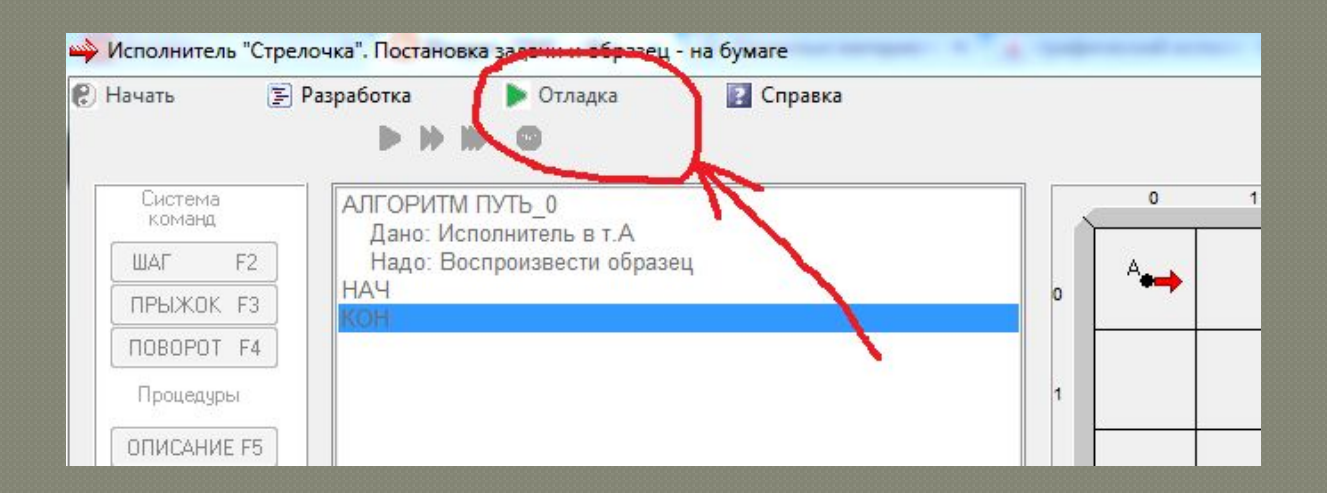

### **Задача № 2:**

Теперь давайте построим три квадрата со стороной два шага. Разместить квадраты нужно в одну горизонтальную линию. Расстояние между квадратами - один шаг.

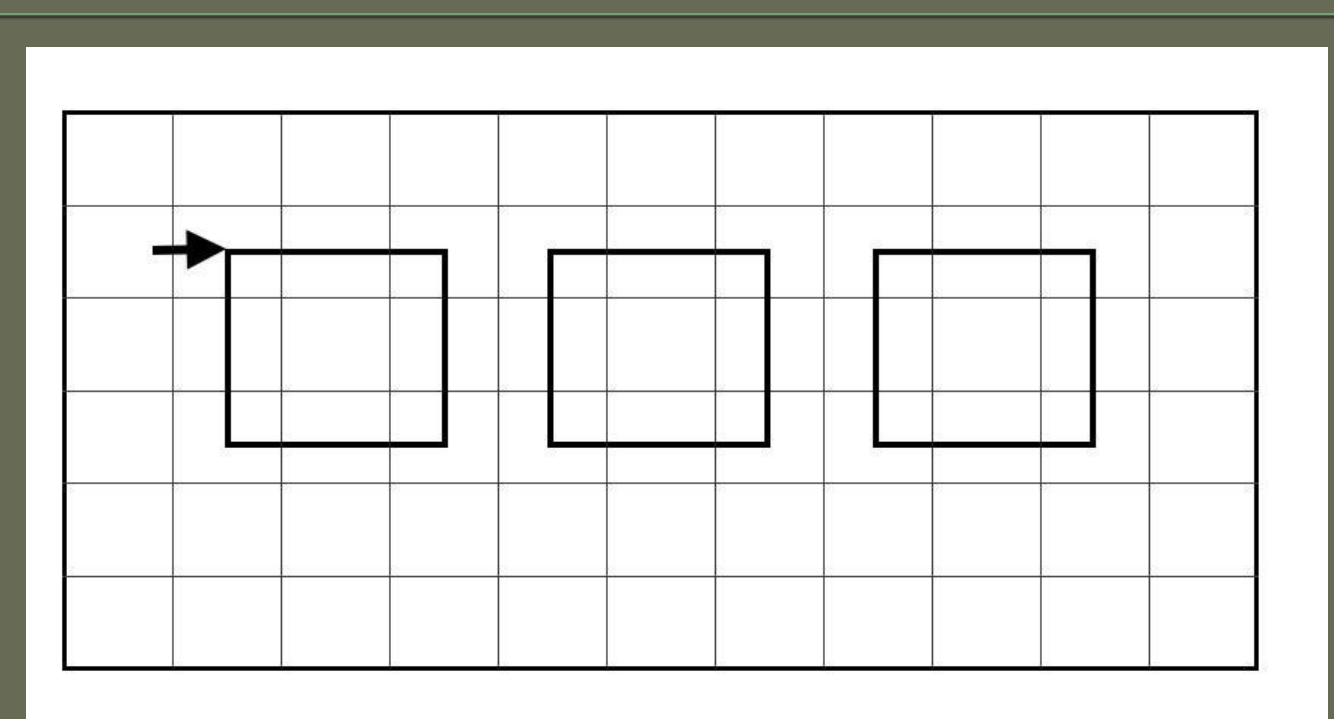

#### BBepx.

Несколько раз повторяется одно и тоже действие. Но мы не можем просто скопировать текст предыдущей программы и повторить его три раза. Дело в том, что закончив рисование первого квадрата ГРИС остановится так, что стрелка будет стоять в начальной точке и смотреть

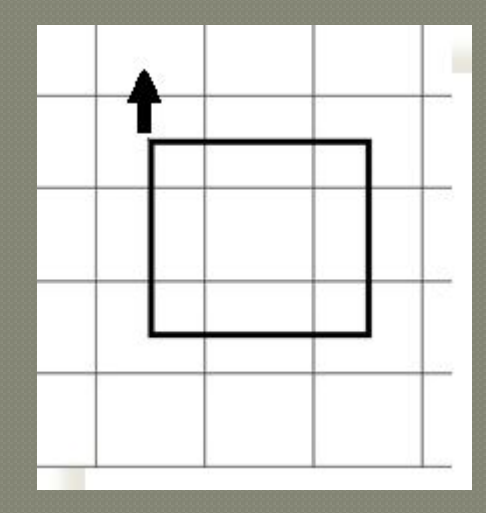

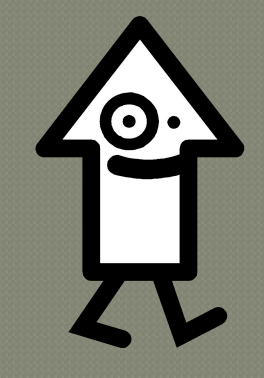

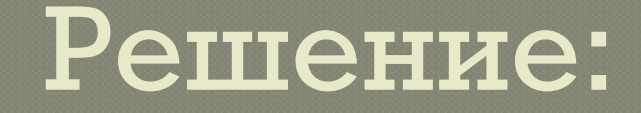

В ȋdzȇǶDZ ǻǼǺǯǼǬǸǸǴǼǺǮǬǹǴȋ ǾǬǶǴDZ  $\mathscr{D}_{\mathscr{A}}$ алгоритмы называют подпрограммами или процедурами.

В нашем примере, это может быть самостоятельный алгоритм - построение одного квадрата (1-я задача).

© Если в алгоритме повторяются какие-либо действия - используют вспомогательные алгоритмы. Это такие алгоритмы, которые решают некую подзадачу из основной задачи и повторяются многократно.

#### **Процедура**

© Для построения процедуры Квадрат, нужно в левой части экрана выбрать кнопку -Описание процедуры. У вас появляется окно, в КОТОРОМ ВЫ ДОЛЖНЫ задать имя новой процедуры, т.е. для нас -Квадрат.

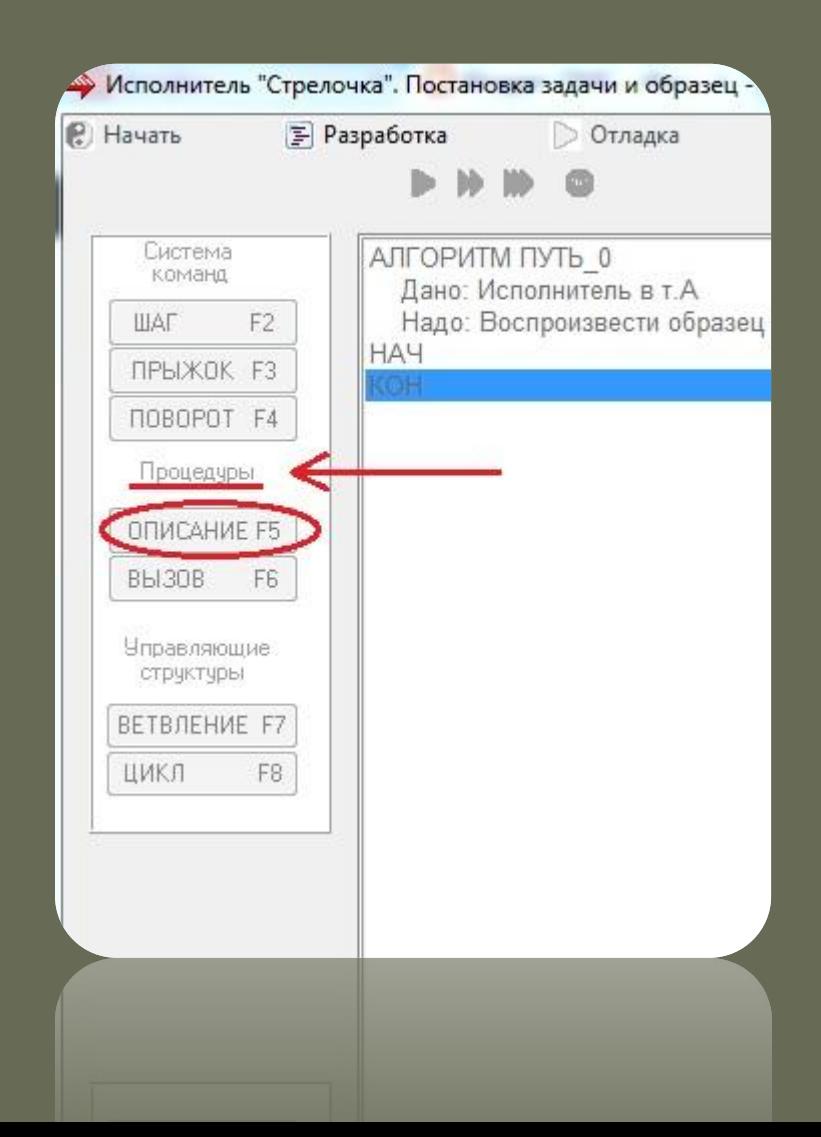

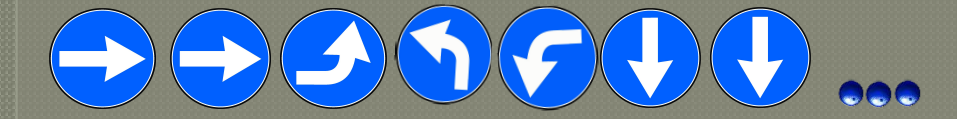

Закройте окно и увидите, что слева появилось начало и конец процедуры между ними вы пишете текст процедуры:

ШАГ ШАГ ПОВОРОТ ПОВОРОТ ПОВОРОТ ШАГ ШАГ ПОВОРОТ ПОВОРО Т ПОВОРОТ ШАГ ШАГ ПОВОРОТ ПОВОРО Т ПОВОРОТ ШАГ ШАГ

#### Текст процедуры

# Основной алгоритм

Теперь нужно построить основной алгоритм Строка квадратов. Сначала мы вызываем процедуру Квадрат, соответствующей кнопкой в левой части экрана.

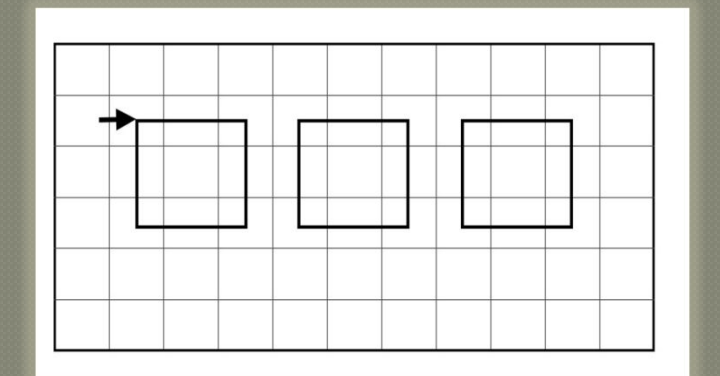

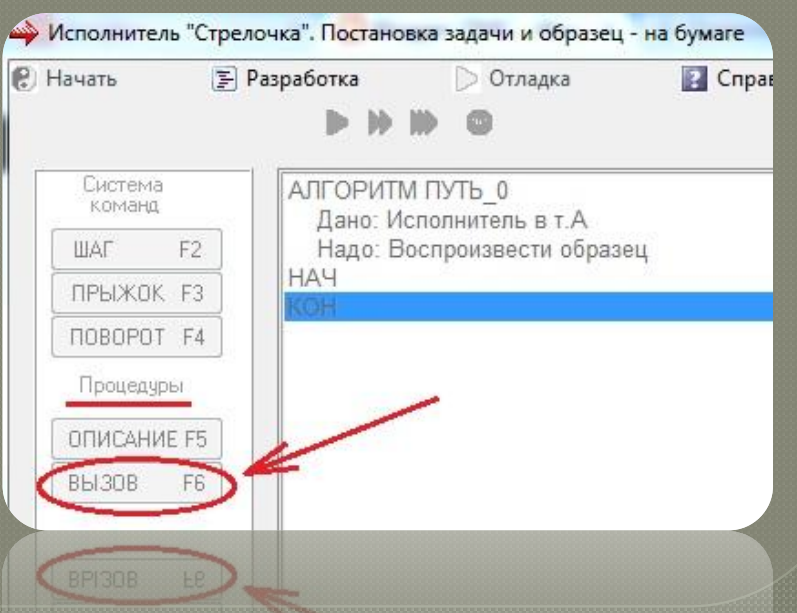

#### вправо.

После выполнения процедуры Квадрат, ГРИС стоит в начальном положении, но стрелка смотрит вверх. Значит требуется написать шаги, приводящие ее в необходимое для нас положение - когда стрелка стоит в левом верхнем углу будущего квадрата и смотрит

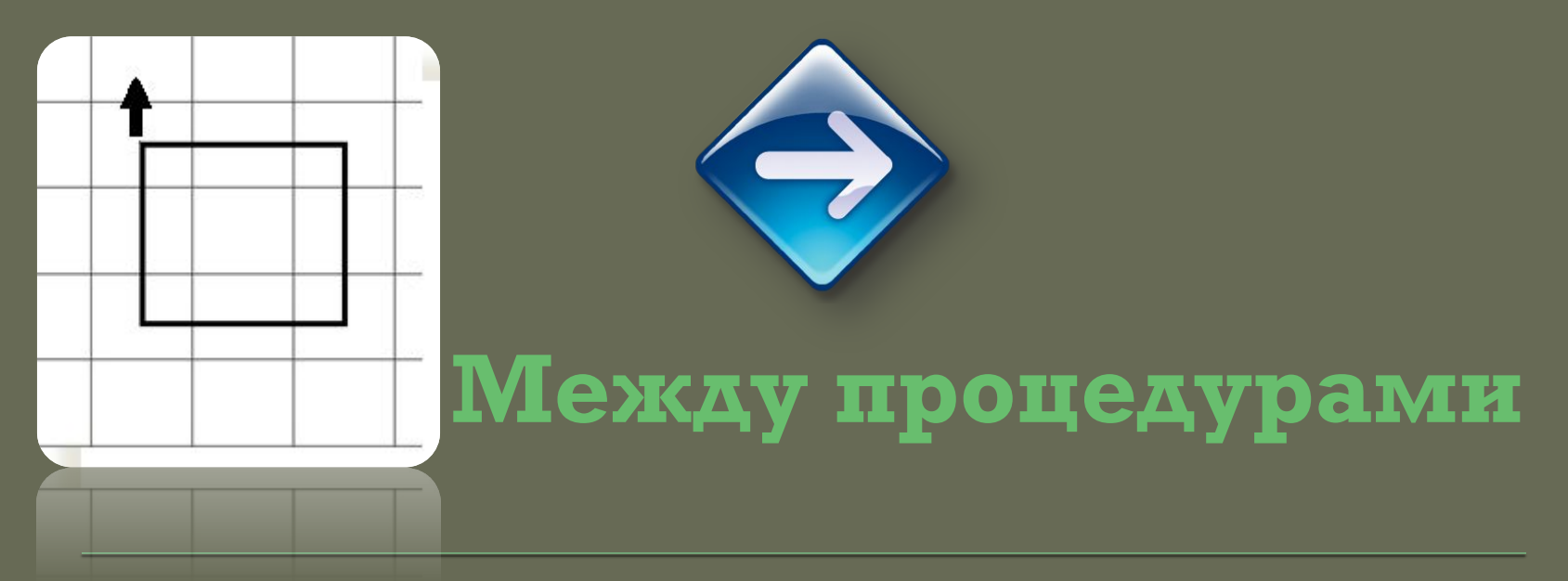

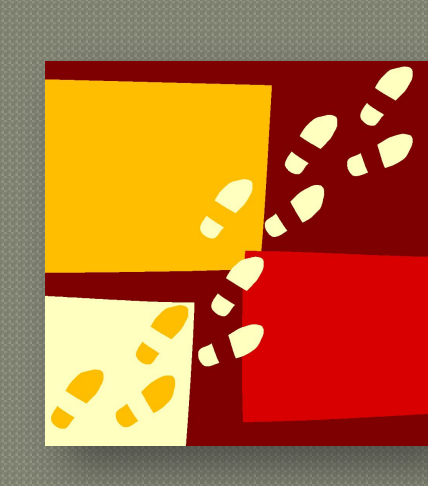

# ОВОРОТ ПОВОРОТ ПОВОРОТ ПРЫЖОК ПРЫЖОК ПРЫЖОК

#### Необходимые шаги:

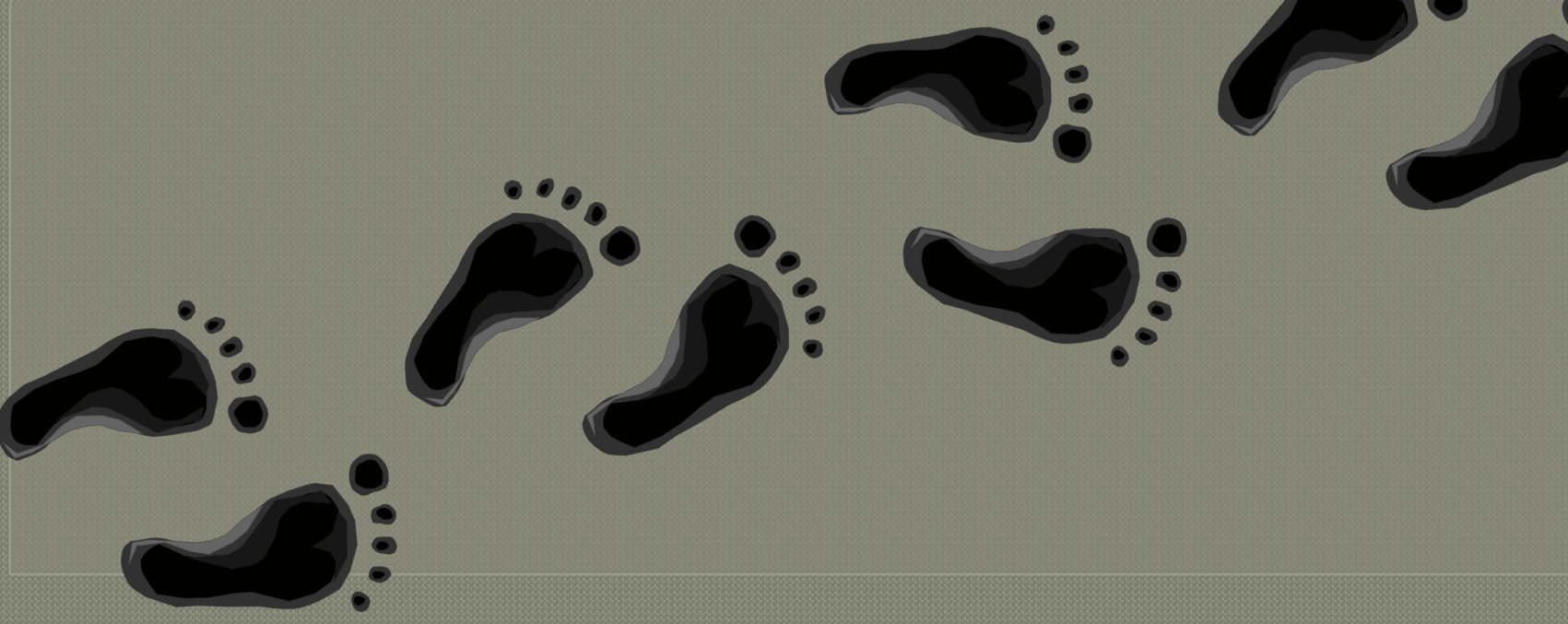

сделай Квадрат **Маркан Крамма:** ПОВОРОТ ПОВОРОТ ПОВОРОТ ПРЫЖОК ПРЫЖОК ПРЫЖОК сделай Квадрат ПОВОРОТ ПОВОРОТ ПОВОРОТ ПРЫЖОК ПРЫЖОК ПРЫЖОК сделай Квадрат

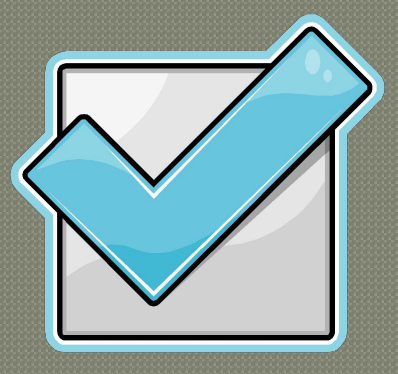

Это полный текст программы, необходимой для рисования строки из 3-х квадратов.

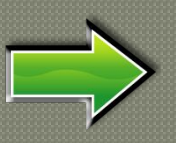

Можно создать новую процедуру – Разворот. Тогда текст программы будет гораздо короче.

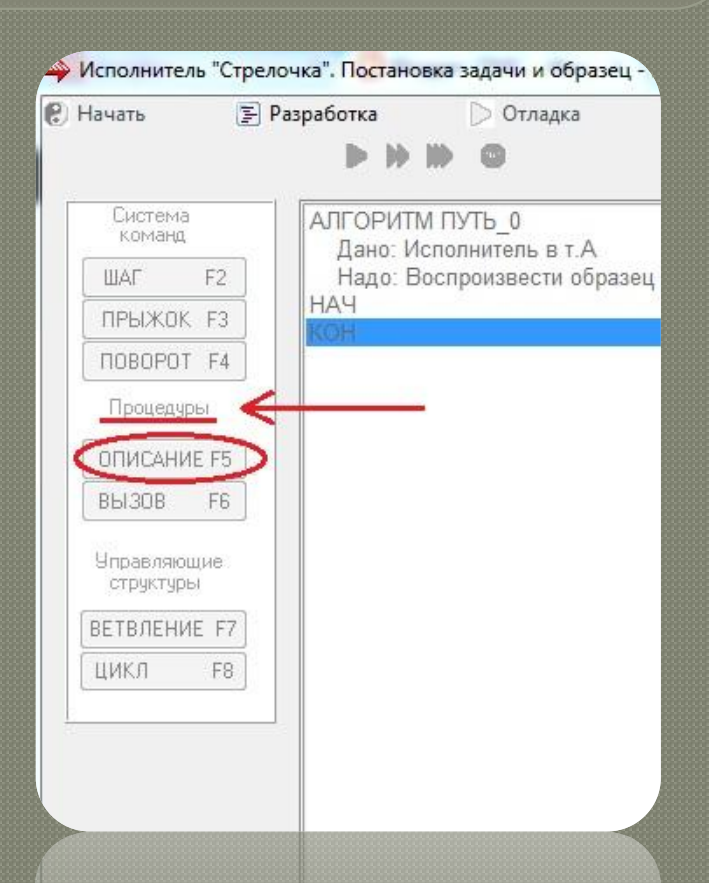

#### Но в программе может быть и несколько процедур. У нас повторяется текст программы, отвечающий за разворот стрелки в нужное направление.

#### Окончательный текст программы

С добавлением новой процедуры, текст программы будет таким:

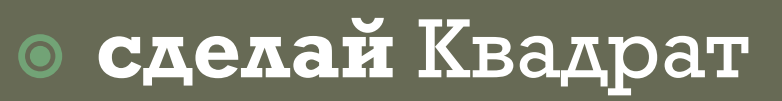

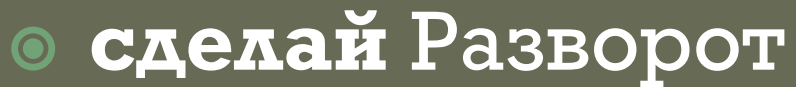

• сделай Разворот

**• сделай Квадрат** 

**• сделай Квадрат** 

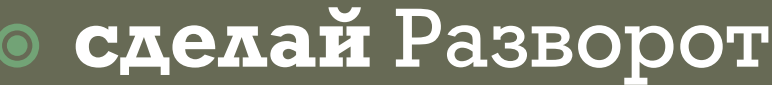

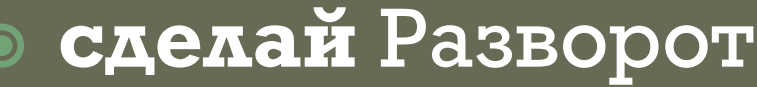

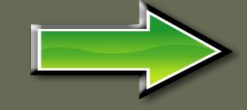

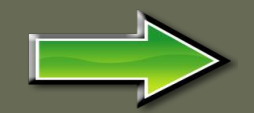

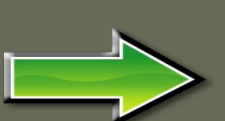

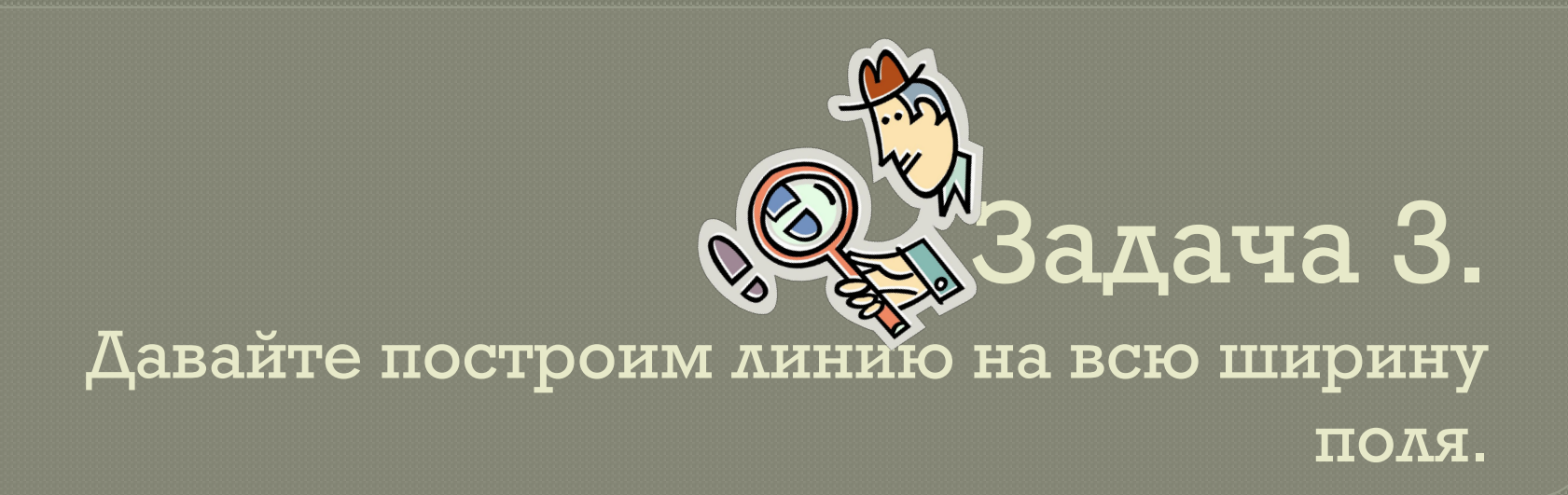

Можно сосчитать количество клеток и столько раз нажать кнопку ШАГ.

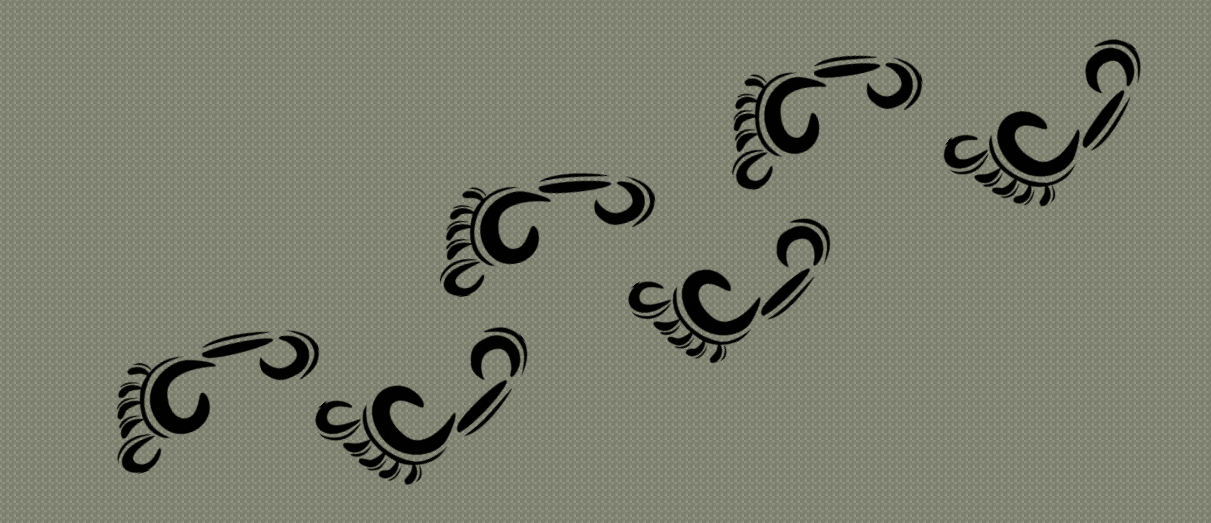

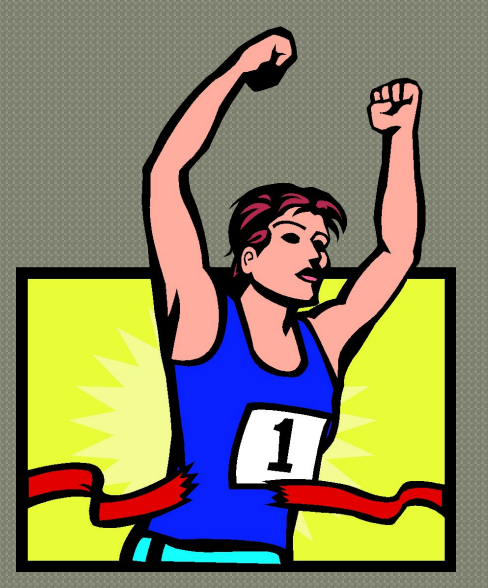

### Правильное решение

Но для подобных задач, у ГРИС существует специальная команда. Как вы понимаете, это цикл. Циклический алгоритм - это алгоритм в котором команда или группа команд выполняется многократно, пока не выполнено условие. В нашем случае условие: делать шаг, пока не дойдем до края поля. В ГРИС край поля так же называется стеной.

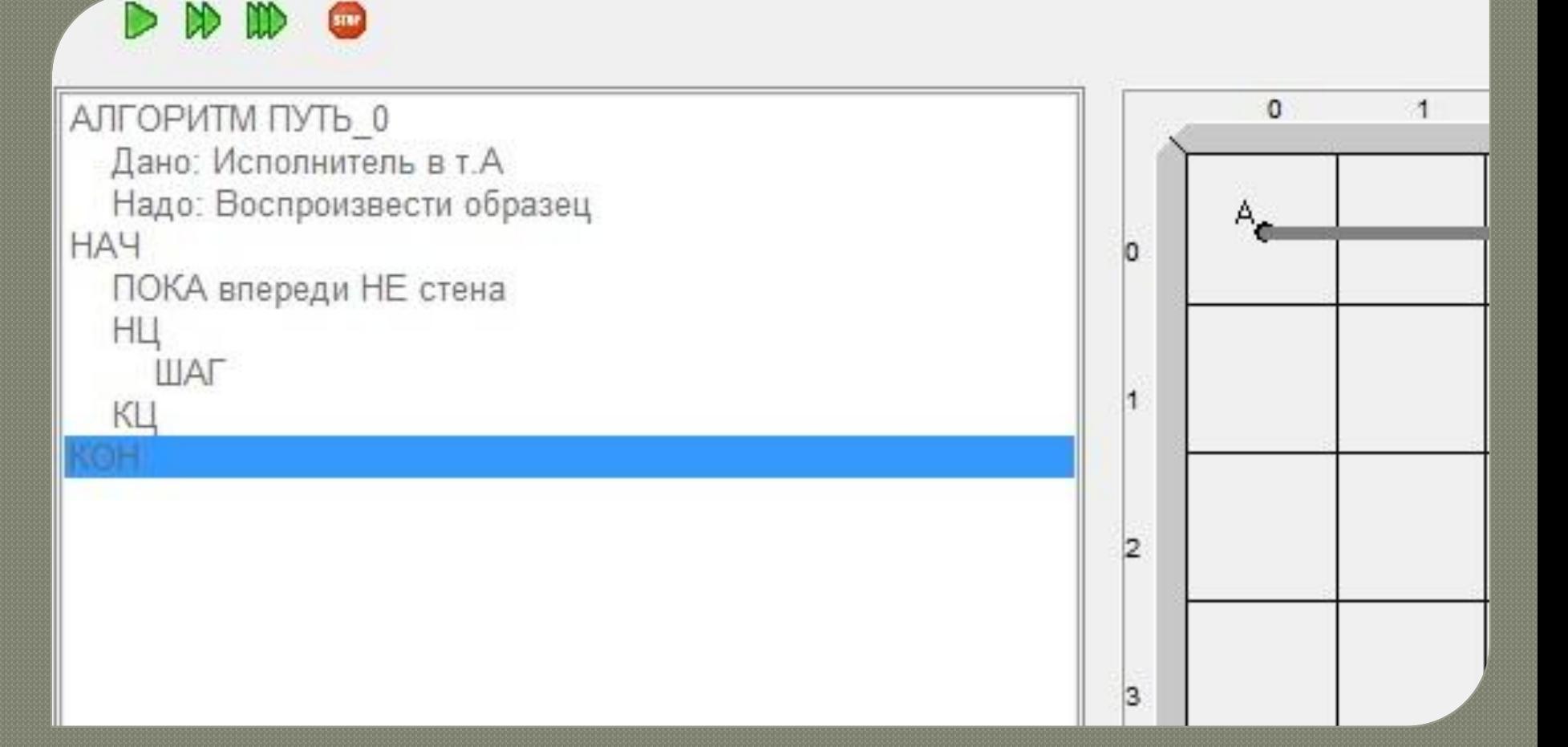

#### Мы выбираем условие: пока впереди **HE** стена

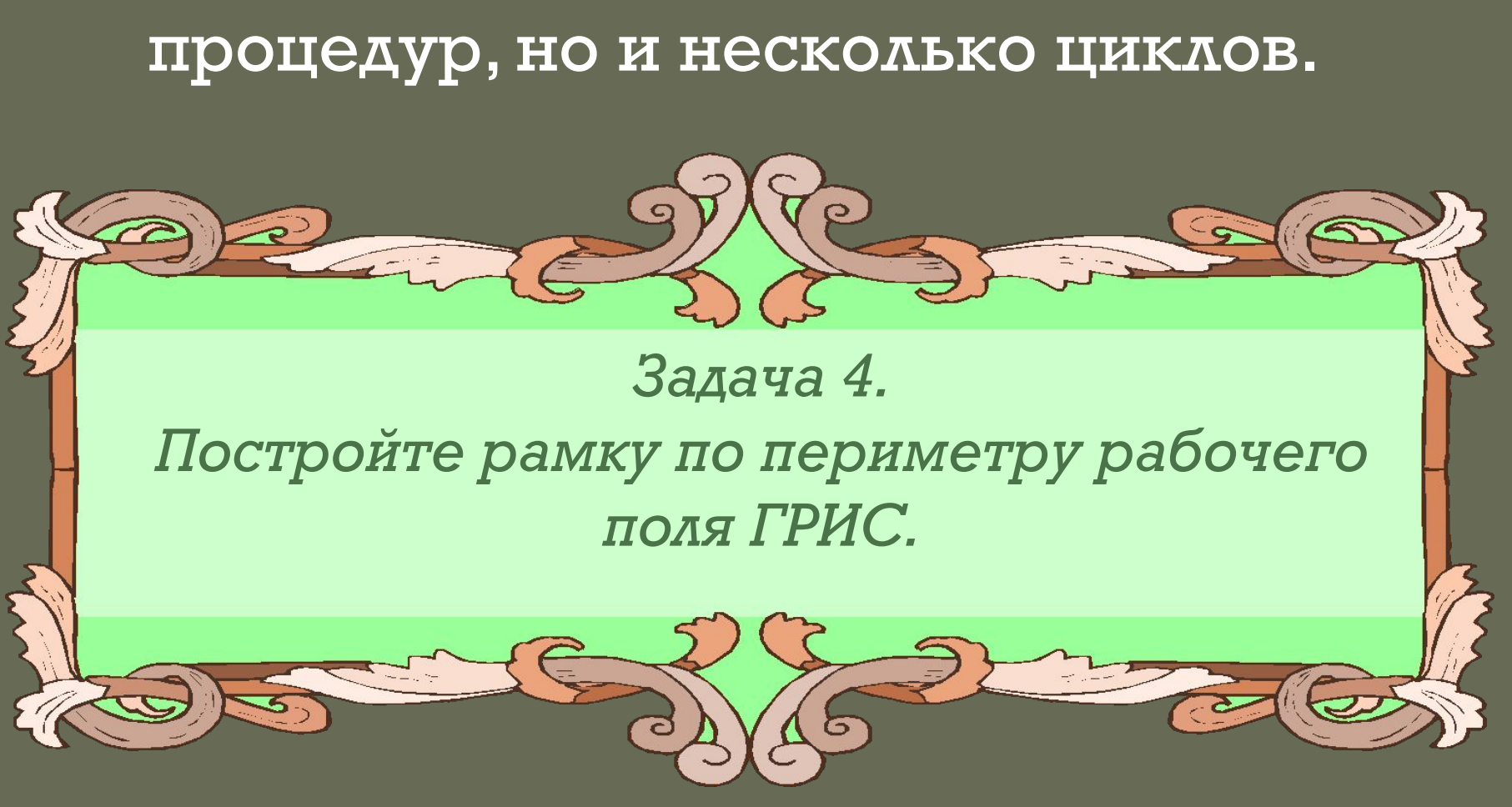

• В одной программе можно ИСПОЛЬЗОВАТЬ НЕ ТОЛЬКО НЕСКОЛЬКО

Назовем алгоритм Рамка и используем все полученные знания, что бы сделать программу максимально лаконичной. ГРИС умеет поворачиваться только против часовой стрелки, поэтому, что бы не делать много лишних поворотов, удобнее повернуть стрелку вниз, тогда разворот в каждом углу рамки мы сможем делать используя только одну команду ПОВОРОТ.

ешение.

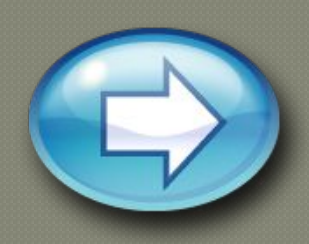

Создадим процедуру линия, как делали это в прошлой задаче: процедура ЛИНИЯ пока впереди не край, повторять **IIIAT** конец процедуры

紫紫紫紫紫紫紫紫紫

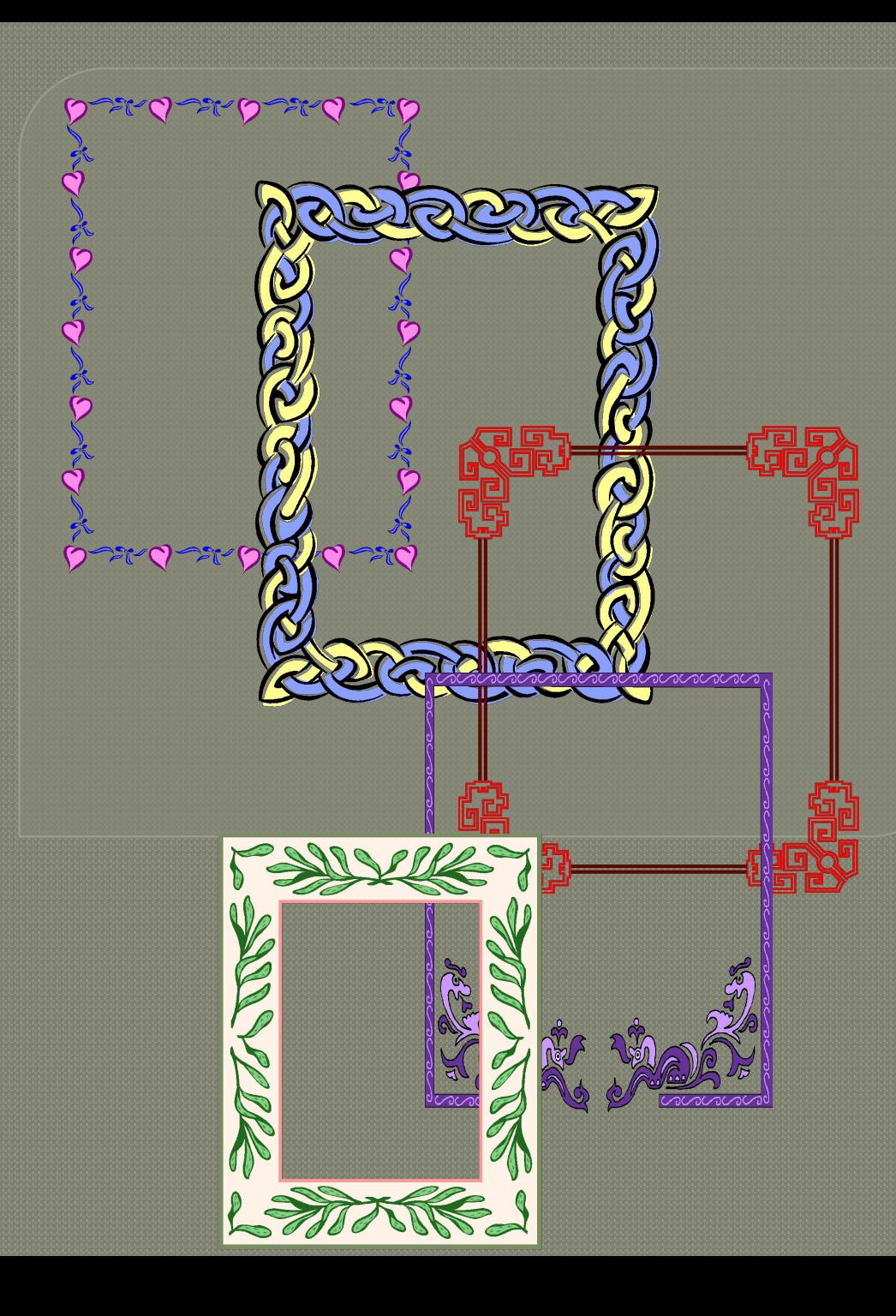

**Основной алгоритм Рамка: ПОВОРОТ ПОВОРОТ ПОВОРОТ сделай ЛИНИЯ ПОВОРОТ сделай ЛИНИЯ ПОВОРОТ сделай ЛИНИЯ ПОВОРОТ сделай ЛИНИЯ конец цикла**

# Теперь вы умеете управляться с ГРИС «Стрелочка».

<u>Можно сказать –</u> это первый шаг к программировани ю. Второй шаг – более сложный ГРИС тот у которого больше умени (СКИ)

Я предлагаю вам познакомитьсяя с ГРИС – РОБОТ.

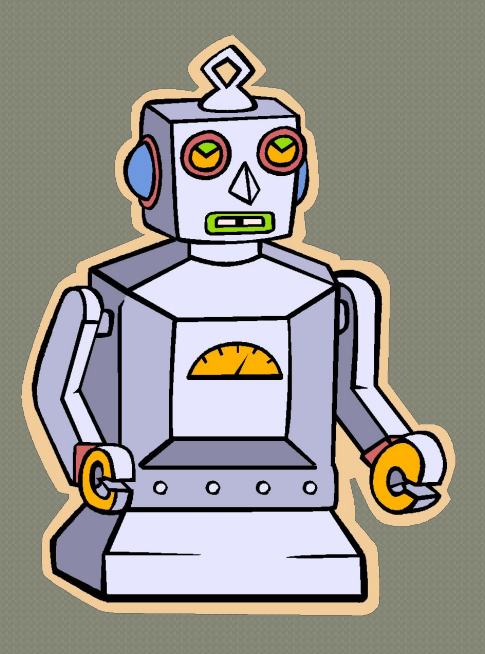

#### Перед вами среда исполнителя Робот:

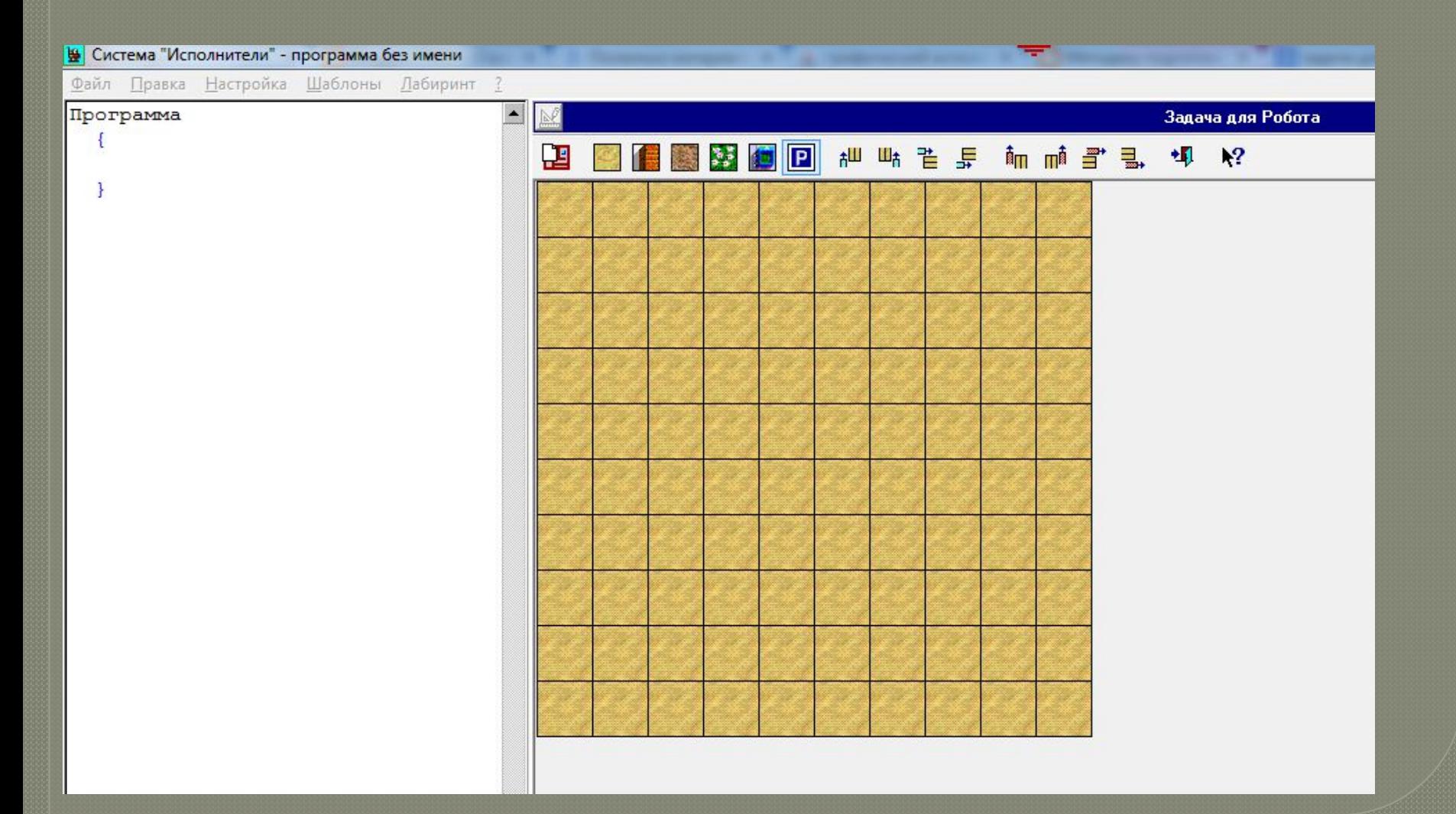

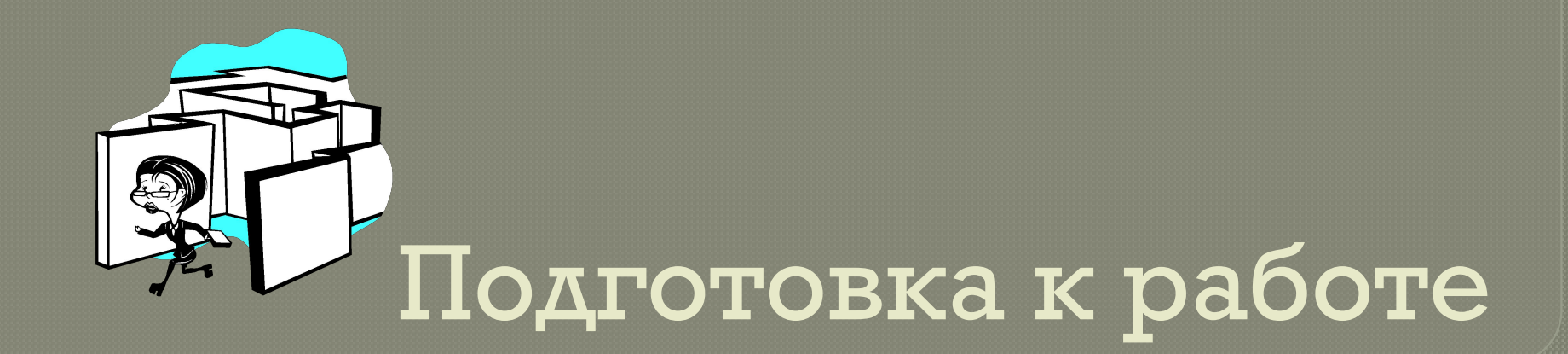

Для начала работы, нам нужен лабиринт, который будет проходить наш Робот. И его вы создадите сами. В дальнейшем это можно использовать не только как тренировку, но и как развлечение.

# Инструменты

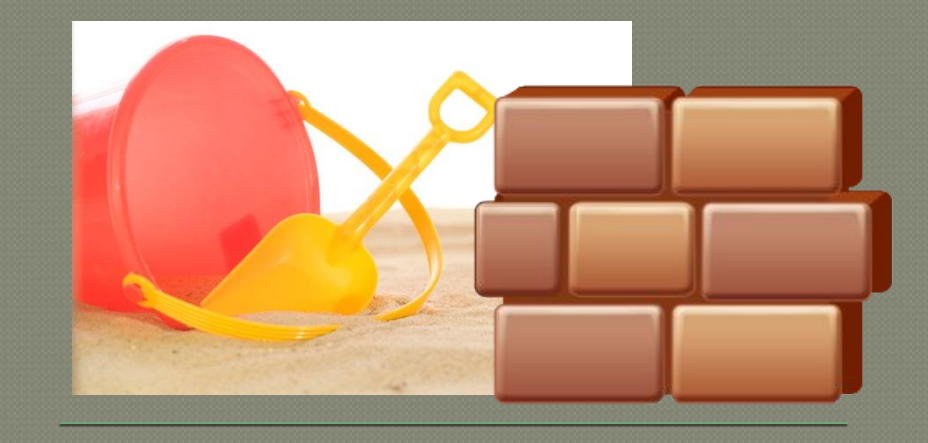

Зайдите во вкладку Лабиринт и выберите -Редактировать лабиринт. Первый значок -Создать нов лабиринт

ДАЛЕЕ ОБЪЕКТЫ: ПЕСОК (ОСНОВНОЙ ФОН), СТЕНА И ЦВЕТЫ (ПРЕГРАДЫ), ГРЯДКА, ПРЕДПОСЛЕДНЯЯ - САМ РОБОТ. А ПОСЛЕДНИЙ - БАЗА. КЛЕТКА, ГДЕ ВЫ РАЗМЕСТИТЕ РОБОТА СТАРТ, БАЗА - ФИНИШ (ИМЕННО В КЛЕТКУ БАЗЫ ДОЛЖЕН ПРИЙТИ РОБОТ).

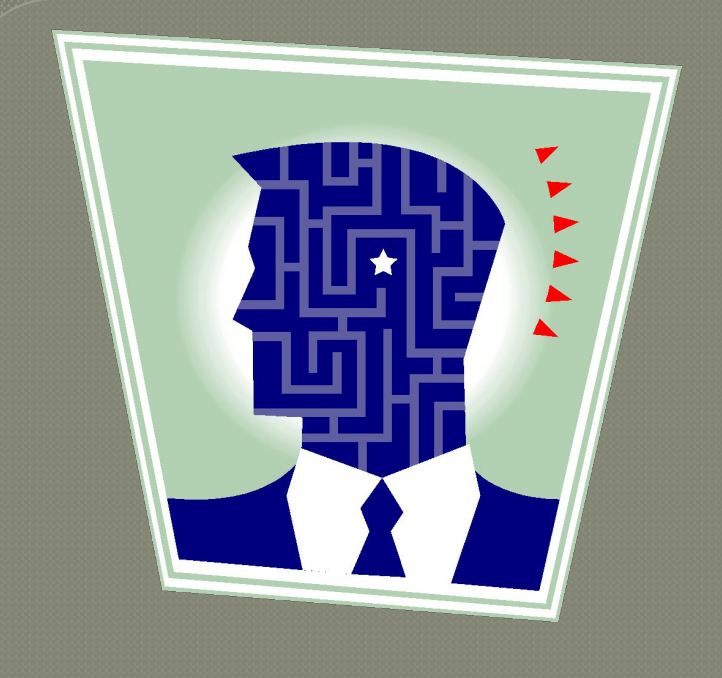

**Нарисовав лабиринт, сохраните его себе на компьютер. ВАЖНО! Что бы он сохранился и в последующем работал, после придуманного вами имени лабиринта, необходимо поставить расширение .maz**

# Задача 1.

Строим лабиринт и алгоритм действий, для перемещения робота на ба<u>зи</u>

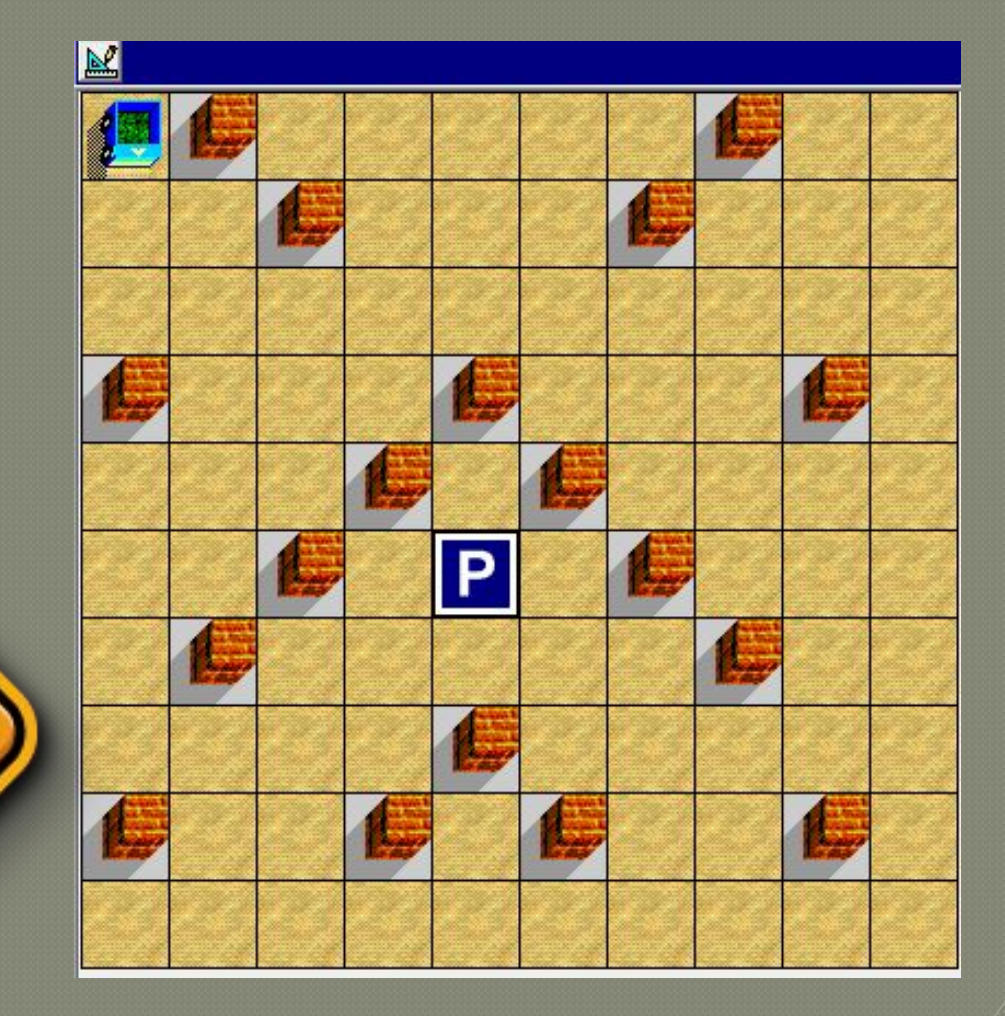

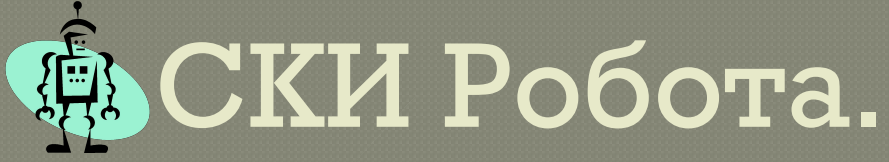

Вот алгоритм, состоящий из простых команд, входящих в СКИ Робота.

Теперь мы задаем направление движению (вверх, вниз, направо, налево). Так же как и в языках программирования, в исполнителе Робот, после каждой команды ставится знак-; Если его не поставить - исполнитель не выполнит команду. Если подряд идет повторение одной и той же команды, в скобках можно <u>UK</u>ODZ⊞T *K*O⊼UILONEO <del>HODEODOLIUI</del>

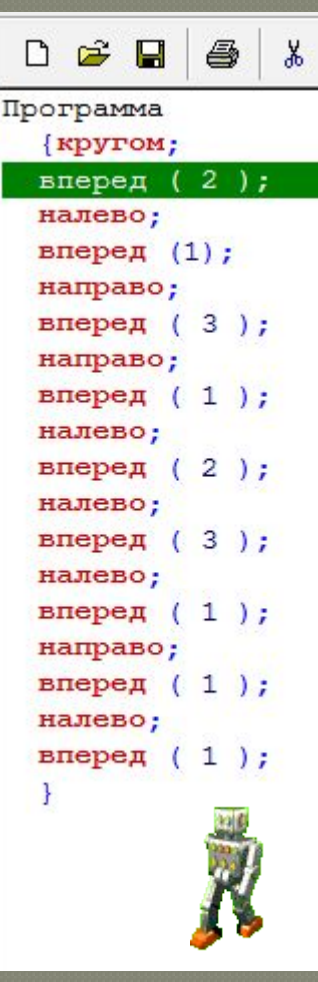

# **Проследите движения**

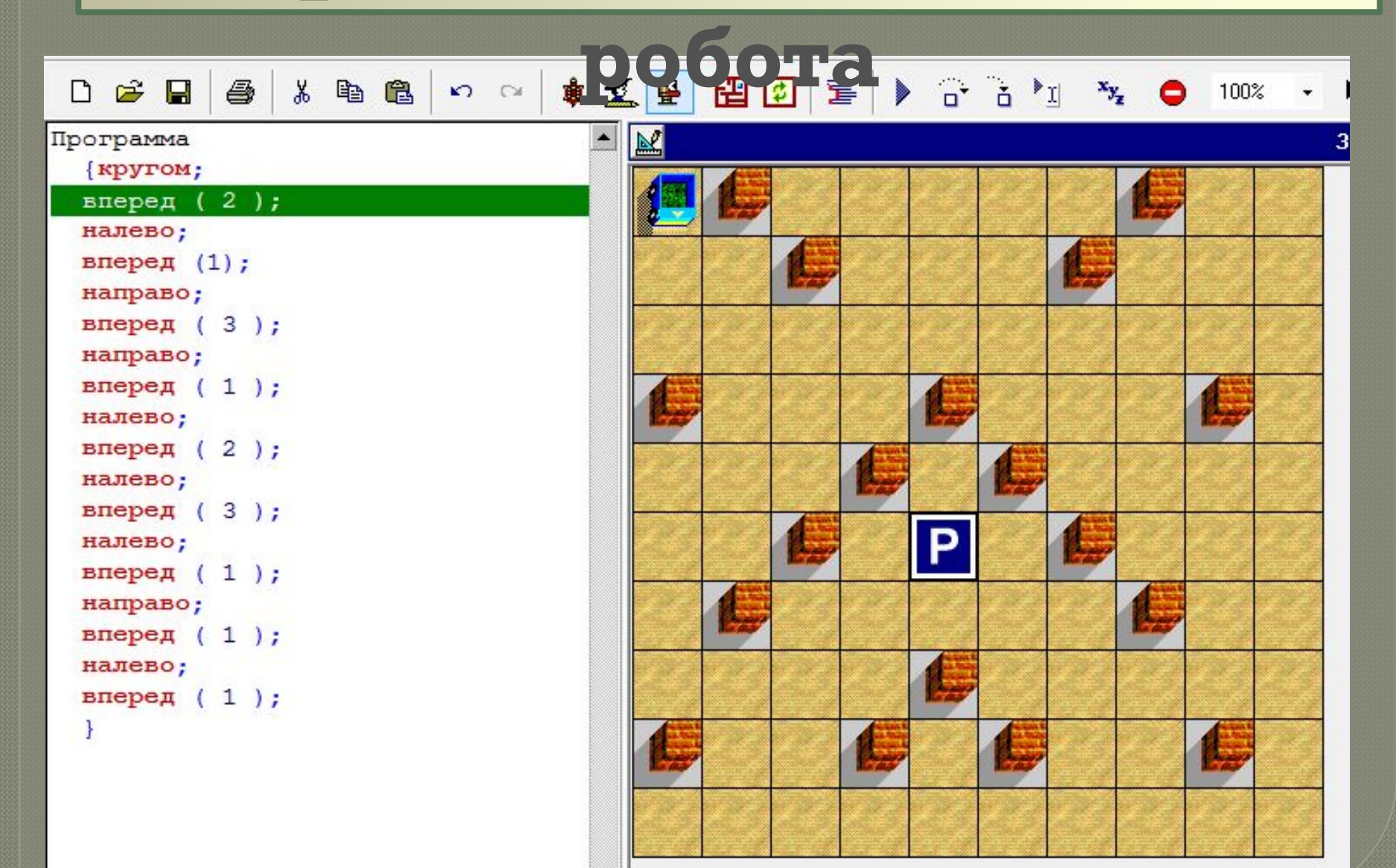

### **Открыв вкладку Шаблоны, изучите весь СКИ Робота!**

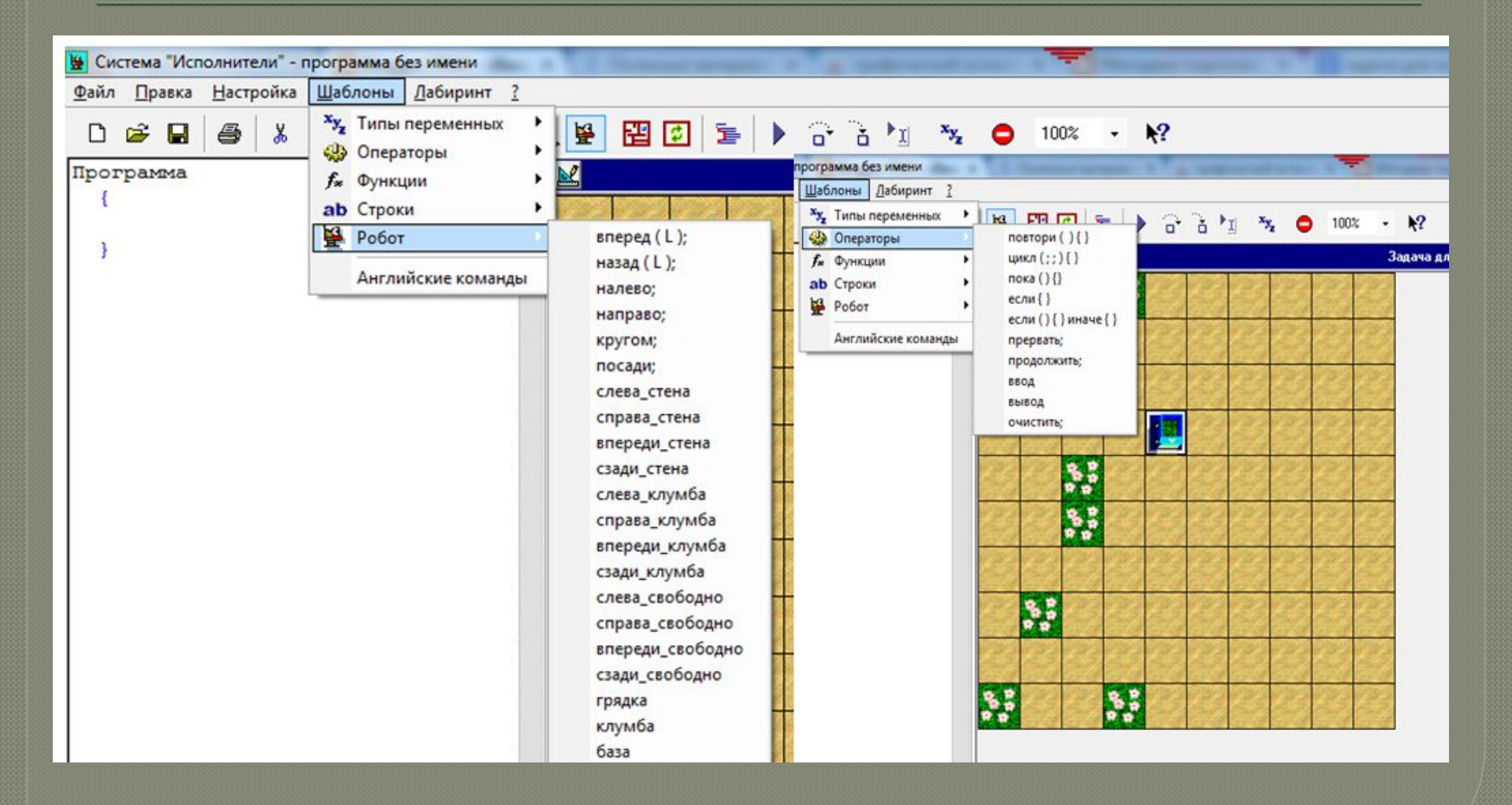

#### Задача 2.

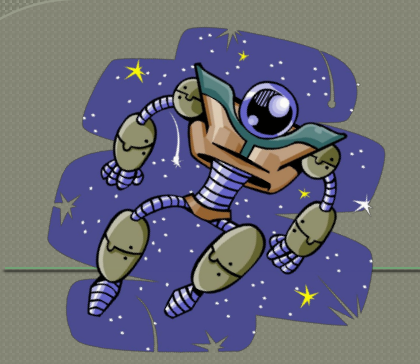

 $\bullet$   $\bullet$ 

Условия: Робот стоит в верхнем левом углу, направление движения - вниз. По диагонали, из левого угла расставлены грядки. Последняя клетка - нижний правый угол поля - база. Задача - написать алгоритм, по которому робот передвигается на базу, по ту высаживая на все грядки цветы.

## Решение.

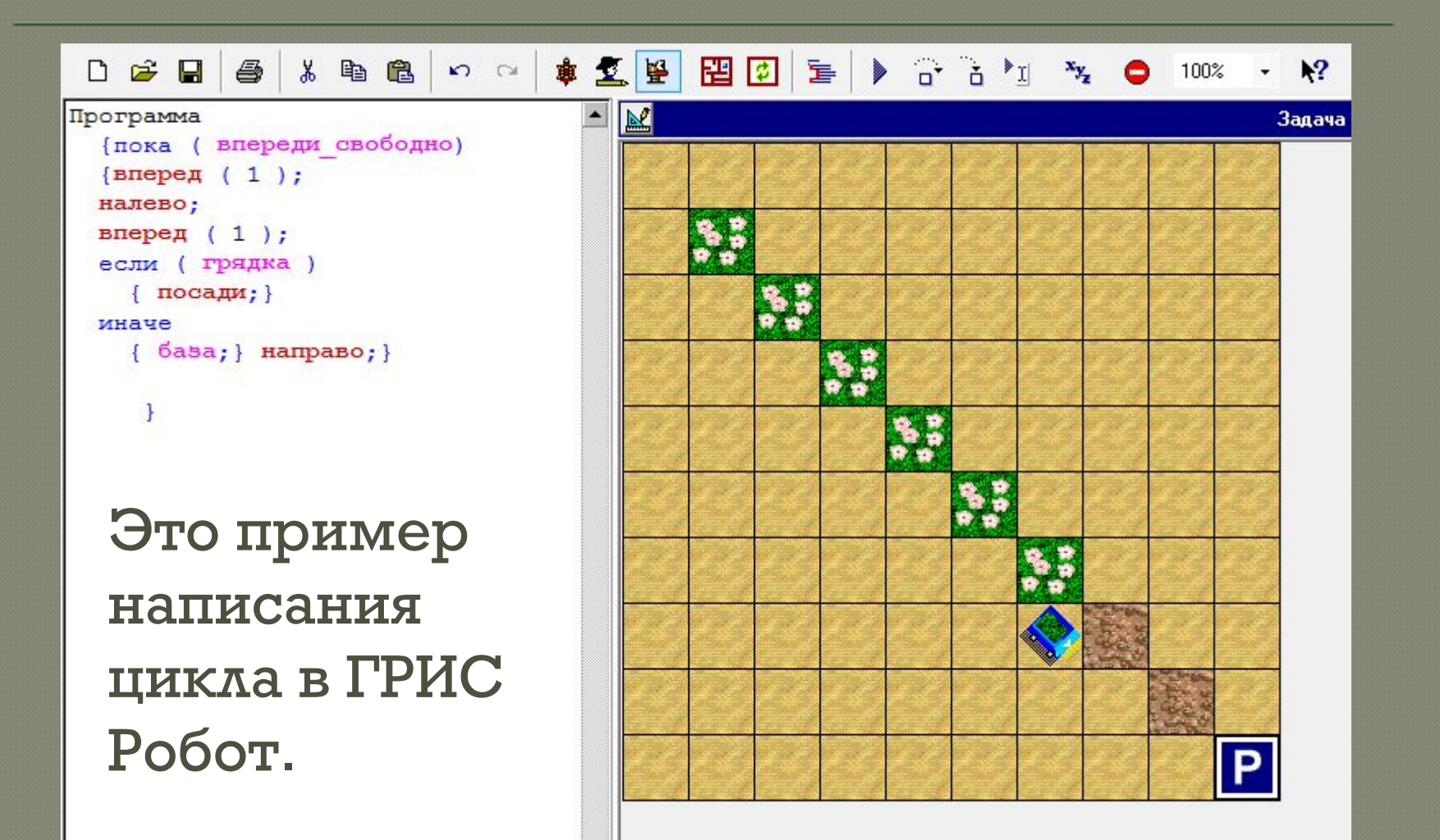

### Используя свои знания и опыт, выполните задание.

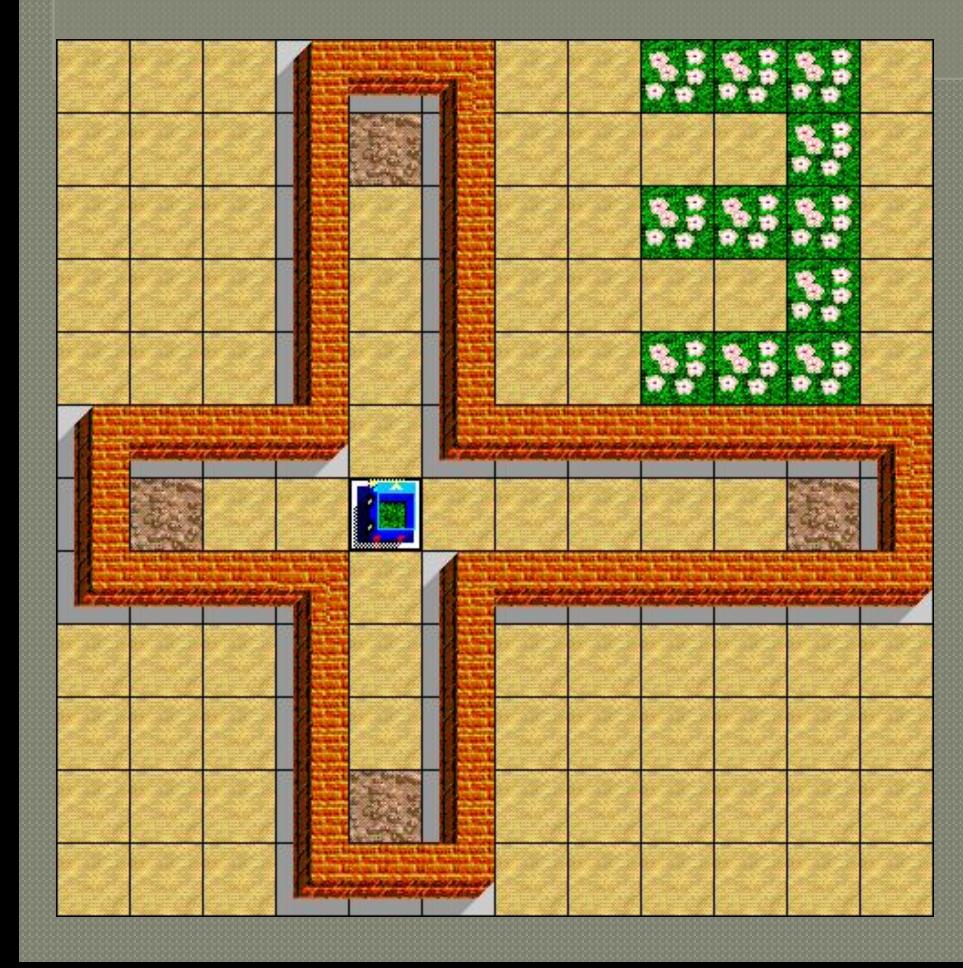

Постройте лабиринт в форме креста, робот и база находятся в центре. Исходное положение – робот смотрит вверх. Посадите цветы на всех свободных грядках внутри  $\pi$ абиринта

#### <u>Можно придумать много</u> интересных задач для робота.

Но нужно двигаться дальше. Новый этап ПОДГОТОВКИ К программированию – это программа Кумир. Она не является ГРИС и гораздо больше похожа на настоящую систему программирования.

Но, вы наверняка увидите много общего со Стрелочкой и Роботом.

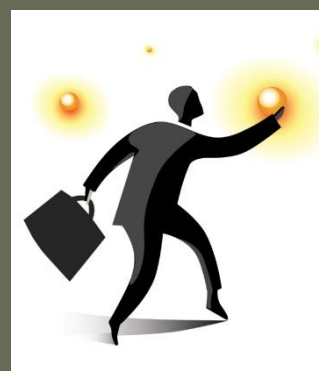

#### <u> У Кумира очень большой СКИ!</u> А значит и возможности!

#### **КОМАНДЫ РОБОТА**

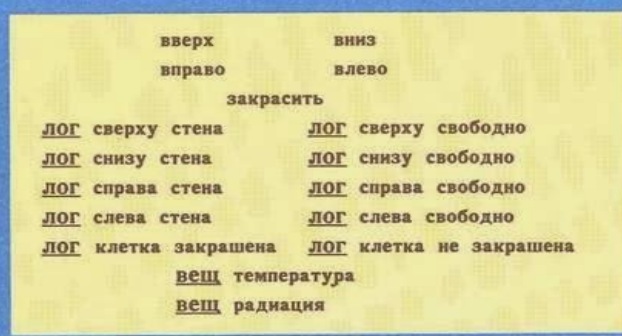

#### **КОМАНДЫ ЧЕРТЕЖНИКА**

поднять перо опустить перо сместиться в точку (арг вещ х, у сместиться на вектор( арг вещ а, b

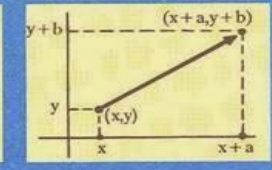

#### **ОБЩИЙ ВИД АЛГОРИТМА**

имя( аргументы и результаты )  $a$ лг дано условия применимости алгоритма цель выполнения алгоритма надо нач описание промежуточных величин тело алгоритма (последовательность команд)

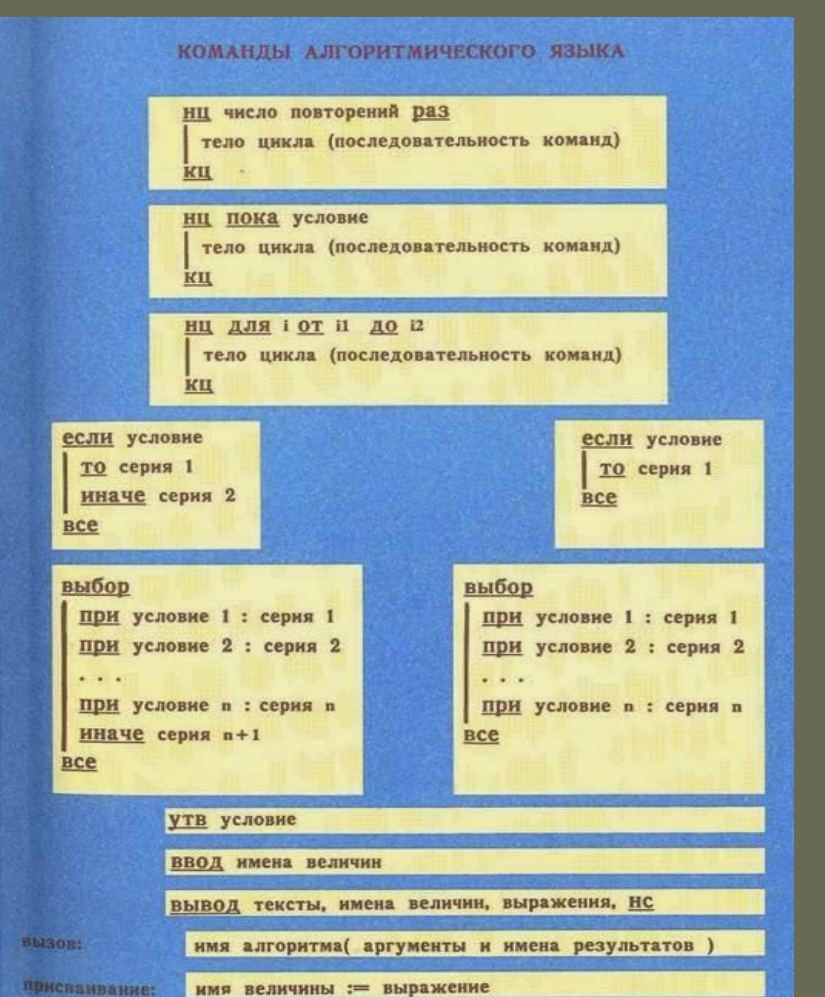

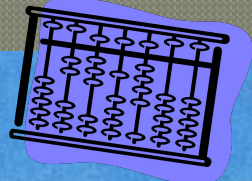

#### ТИПЫ ВЕЛИЧИН

ОБОЗНАЧЕНИЯ ЗНАКОВ ОПЕРАЦИЙ И СТАНДАРТНЫХ **ФУНКЦИЙ** 

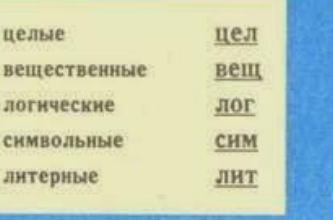

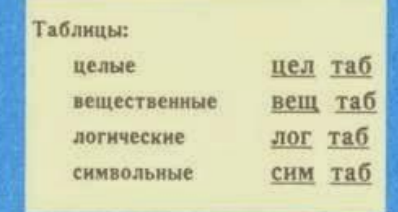

Пример описания: цел і, ј, лит t, вещ таб а [1:50]

#### ВИДЫ ВЕЛИЧИН

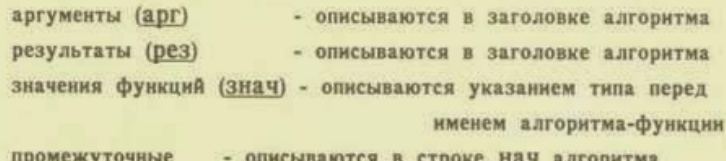

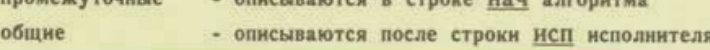

#### овщий вид исполнителя

#### **ИСП ИМЯ**

описание общих величин исполнителя команды для задания начальных значений общих величин алгоритмы исполнителя кон

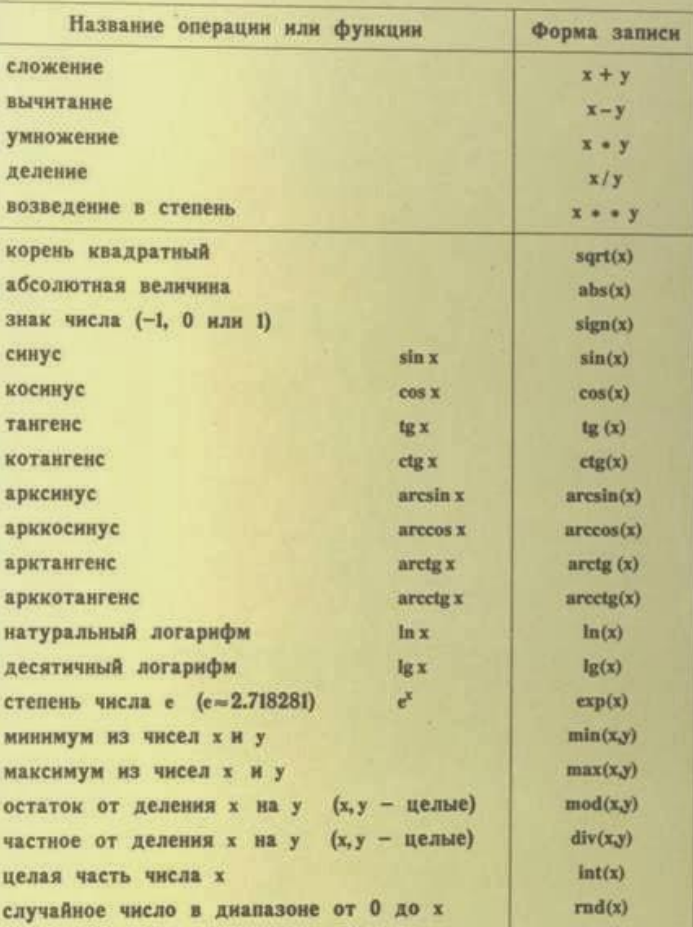

#### 3 умир позволяет не только чертить, но и производить математические расчеты.

# Так выглядит среда Кумира:

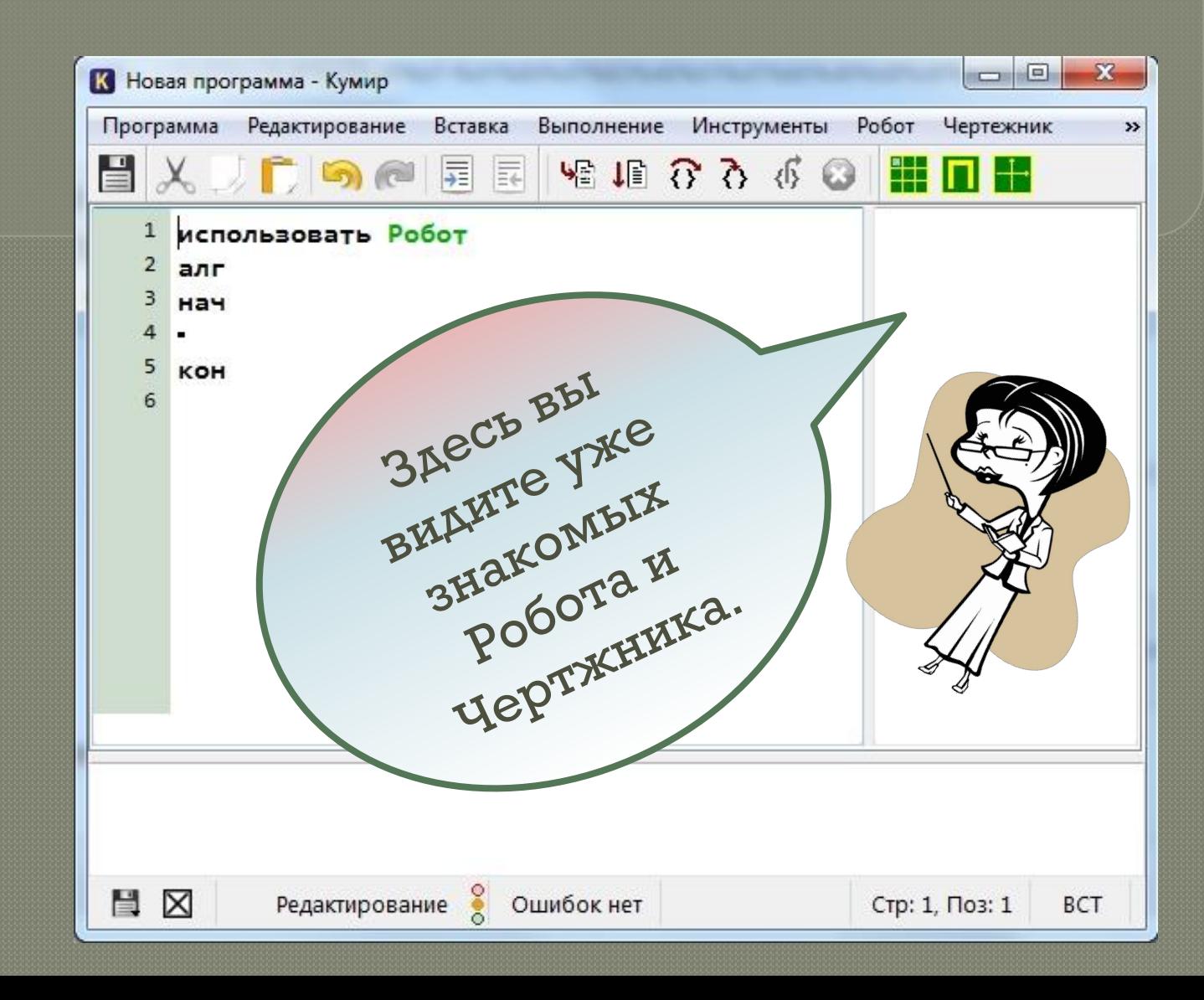

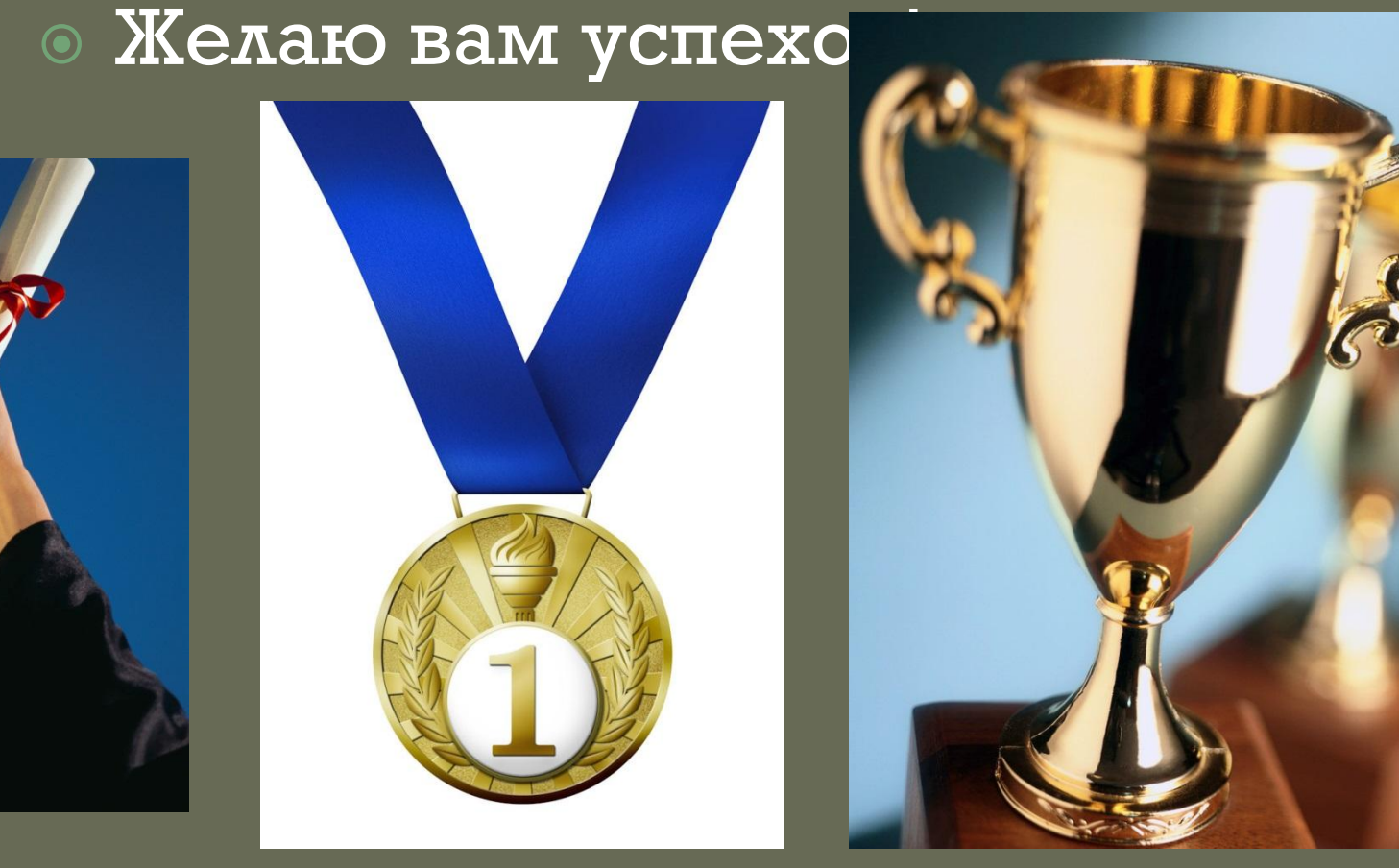

#### Надеюсь, основная цель достигнута: ГРИС помогли вам сделать плавный переход к изучению программирования.